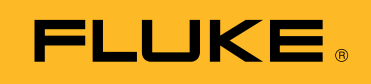

**Biomedical** 

Manutenção preventiva em unidades eletrocirúrgicas: Como incrementar a produtividade usando o software de automação de testes

# Documento técnico

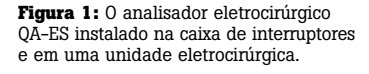

Se você já efetuou manutenção preventiva (PM) em uma unidade eletrocirúrgica (ESU), sabe que essa tarefa requer experiência correta e informações especializadas para poder ser feita. No passado, a opção de um contrato do fabricante minorava as preocupações relativamente à manutenção preventiva da ESU.

Quando ocorria um problema ou uma falha, os usuários contatavam a assistência técnica e/ou solicitavam uma unidade emprestada. As ESUs eram enviadas para manutenção e, mais tarde, eram devolvidas reparadas e/ou totalmente inspecionadas mediante o pagamento de um preço global. Por que as ESUs eram consideradas equipamentos perigosos, somente o fabricante podia tocar o dispositivo, independentemente do custo do contrato.

Nos anos mais recentes, a segurança das ESUs aumentou substancialmente. A maioria dos hospitais tem unidades ESU mais novas e mais seguras, bem como programas de manutenção preventiva efetuada nas próprias instalações. As restrições incrementadas de orçamento obrigaram a um escrutínio cuidadoso e/ou cancelamento de contatos de manutenção dispendiosos. As ESUs são agora enviadas para reparo somente após uma falha ou defeito ter sido confirmado.

Com estas práticas no pensamento, a Fluke Biomedical desenvolveu a versão automatizada Ansur do analisador eletrocirúrgico QA-ES para ajudar a incrementar a produtividade e a segurança e a eliminar os tempos de parada. Com este sistema, todas as medições são efetuadas e documentadas no prazo de 12 a 15 minutos. Um relatório personalizável é criado automaticamente no fim da PM e pode ser exportado em formato PDF, usando qualquer software de PDF.

Além disso, a Fluke Biomedical desenvolveu a caixa de interruptores e a caixa de testes RECM (Return Electrode Current Monitoring) (Figura 1), que funciona com o Ansur para otimizar a capacidade de "pedal" interno do QA-ES.

- **A caixa de interruptores** permite uma diferenciação entre os comandos de corte e coagulação. Os dois modos podem ser selecionados usando um interruptor ao invés da mudança de conexões para cada modo.
- **A caixa de testes RECM** destina-se a testar o alarme de RECM (Return Electrode Current Monitoring).

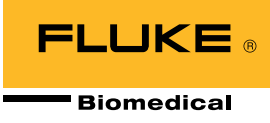

## **Guia detalhado de testes da ESU usando o software plug-in Ansur do QA-ES**

Há várias razões para um departamento biomédico adotar uma solução de testes automatizados Ansur. Para arrancadores, a automação de testes Ansur permite que os usuários definam com precisão cada etapa no processo de PM, usando um modelo pré-criado. Podem ser adicionados diagramas e imagens nesses modelos para fornecerem um guia visual, conforme mostrado na Figura 2. As informações manuais de serviço específico também pode ser adicionadas no modelo, tornando a impressão de manuais grandes em uma tarefa do passado.

Além disso, cada modelo pode ser personalizado para refletir o modelo exato para o qual ele se refere e as etapas de testes e inspeção específica do modelo requerida pelo fabricante da ESU. Por que os modelos do Ansur são armazenados em um PC, não há nenhum limite para o número de procedimentos de PM que podem ser automatizados.

Os procedimentos automatizados permitem que os técnicos com um treinamento mínimo efetuem com sucesso uma PM com facilidade. Os usuários são guiados detalhadamente pelo teste, enquanto que o software minimiza o risco de erro humano. Isso ocorre configurando automaticamente o QA-ES para o teste específico e coletando os valores pré-definidos para determinar o resultado de passagem ou falha. Os resultados de passagem ou falha são exibidos na Figura 3.

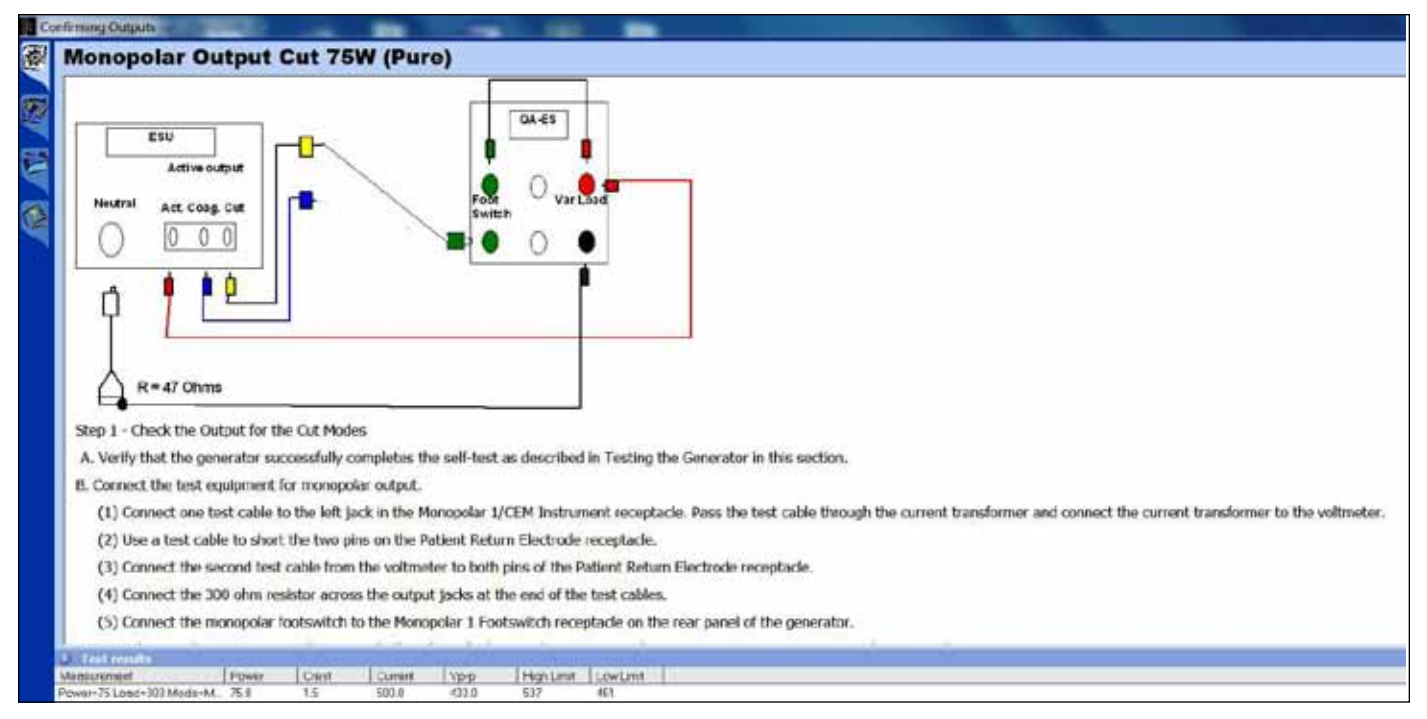

**Figura 2:** Lista de verificação detalhada para teste de saída monopolar.

| Description                                                                                |                                                                                                    |  |
|--------------------------------------------------------------------------------------------|----------------------------------------------------------------------------------------------------|--|
|                                                                                            | Set the resistance substitution box to 120 ohms. Connect the resistance box to the generator and confirm that the REM indicator illuminates green. |  |
| 2. Slowly increase the resistance and verily that the REM alarm sounds at 135 ± 5 ohms.    |                                                                                                    |  |
| Decrease the resistance to 50 ohms and verify that the REM indicator illuminates green.    |                                                                                                    |  |
| 4. Increase the resistance to 100 ohms and verily that the REM alarm sounds.               |                                                                                                    |  |
| 5. Decrease the resistance to 30 ohms and verity that the REM indicator illuminates green. |                                                                                                    |  |
| 6. Decrease the resistance to 10 ohms and verify that the REM indicator illuminates green. |                                                                                                    |  |
| Decrease the resistance to 3 ohms and verify that the REM alarm sounds.                    |                                                                                                    |  |
|                                                                                            | Switch to a connector without the pin, and increase the resistance from 3 to 24 ohms. Verify that the REM alarm sounds.                            |  |
|                                                                                            |                                                                                                    |  |
|                                                                                            |                                                                                                    |  |
|                                                                                            |                                                                                                    |  |
|                                                                                            |                                                                                                    |  |
|                                                                                            | <b>X O O</b> Next <b>O O Start EX NA Skip &amp; Skip STEP COMPLETED: PASSED</b>                                                                    |  |

**Figura 3:** O software de automação de testes Ansur mostra claramente os resultados dos testes passados ou falhados.

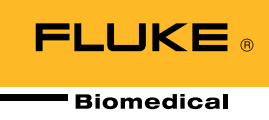

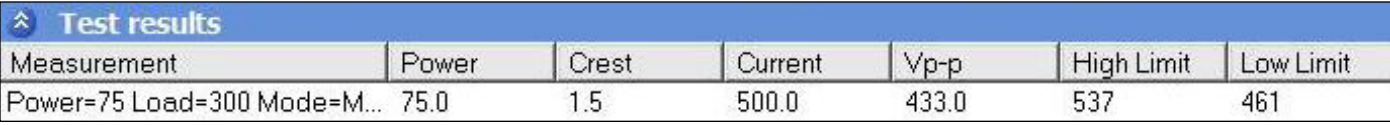

**Figura 4:** Limites personalizados para potência, corrente, pico-a-pico de voltagem e fator de topo.

Também podem ser incluídas colunas adicionais para acomodar circunstâncias especiais, como um acessório faltando. O software de automação coleta automaticamente as medições de teste e verifica se elas estão conforme os limites especificados.

Limites personalizados podem ser definidos para potência, corrente, pico-a-pico de voltagem e fator de topo. Na Figura 4, os limites estão definidos para corrente. Para potência, os limites podem ser definidos na porcentagem da potência nominal ou em valores absolutos (watts).

Se o pedal interno de QA-ES for usado, o operador não precisa pressionar o pedal da ESU. O QA-ES fecha um relê quando é necessário, o que causa o alarme do sinal de alta frequência (HF) e para o gerador enquanto coleta os resultados. Com um clique, a medição é efetuada, coletada e documentada.

### **Navegação fácil de usar**

A navegação fácil de usar permite que os usuários verifiquem as definições corretas e segurem o trabalho. Selecione simplesmente AVANÇAR para continuar com a etapa seguinte. Ou selecione ANTERIOR para retornar para verificar se o modo correto foi definido na ESU (Figura 5). Se for efetuada uma alteração, a nova medição sobreporá o erro anterior e, desta vez, o teste passará sem ser preciso reiniciar o procedimento desde o início.

### **Testar a função REM/ARM**

A caixa de década é recomendada para verificar a função precisa de REM/ARM.

A caixa de testes RECM (caixa de resistência de década) testa o alarme de RECM (Return Electrode Current Monitoring). Escolha simplesmente o cabo que se ajusta a seu conector de prato neutro da ESU e selecione o valor da resistência apropriado, conforme as instruções no procedimento de testes RECM do fabricante da ESU (integradas no modelo do teste da ESU de Ansur).

Conforme mostrado na Figura 6, a automação do teste Ansur guia facilmente o usuário na verificação da função do alarme de REM/ARM.

| Abort                  | Abort the test template.                               |
|------------------------|--------------------------------------------------------|
| <b>Previous</b>        | Go to previous dialog screen.                          |
| Next                   | Go to next dialog screen.                              |
| <b>Start</b>           | Perform test.                                          |
| Stop.                  | Stop test.                                             |
| Not applicable         | Flag test as not applicable.                           |
| Skip                   | Skip test and go to next.                              |
| Additional<br>featuret | Allows access to standards and customize toolbar menu. |

**Figura 5:** Botões da barra de ferramentas.

## **Verifying REM Function**

• REM plug and resistance substitution box

1. Set the resistance substitution box to 120 ohms. Connect the resistance box to the generator and confirm that the REM indicator illuminates green. 2. Slowly increase the resistance and verify that the REM alarm sounds at  $135 \pm 5$  ohms.

- 3. Decrease the resistance to 60 ohms and verify that the REM indicator illuminates green.
- 4. Increase the resistance to 100 ohms and verify that the REM alarm sounds.
- 5. Decrease the resistance to 30 ohms and verify that the REM indicator illuminates green.
- 6. Decrease the resistance to 10 ohms and verify that the REM indicator illuminates green.
- 7. Decrease the resistance to 3 ohms and verify that the REM alarm sounds.
- 8. Switch to a connector without the pin, and increase the resistance from 3 to 24 ohms. Verify that the REM alarm sounds.

**Figura 6:** Verificar função de REM.

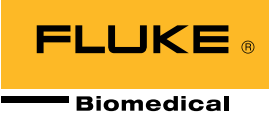

### **Curva de distribuição de potência**

Ocasionalmente é necessário efetuar uma análise concentrada do desempenho da ESU. As unidades de eletrocirurgia mais recentes avaliam a impedância apresentada para o eletrodo ativo e ajustam automaticamente a corrente ou voltagem de saída. Este processo aprimora a coagulação. Contudo, os geradores mais antigos podem precisar de ajustes manuais de saída da ESU durante a cirurgia.

O teste de distribuição da potência aplica a energia de saída selecionada através de uma série de cargas de teste representando a variedade das impedâncias apresentadas na Figura 7, e exibe a energia de saída medida. A curva de distribuição da potência mostrará se a energia selecionada é a energia fornecida.

A curva de distribuição da potência também ilustra se a saída de potência é gerada com eficiência, conforme esperado em uma seleção estendida de carga do paciente. Esses dados são requeridos pelas normas ANSI/AAMI/IEC 60601-2-2: 2006 em cargas variando de 100 Ω a 2000 Ω para todos os modos monopolares. Após o modelo do teste ser criado, a automação do teste Ansur captura automaticamente uma curva de distribuição da potência em, aproximadamente, 20 segundos.

Há 128 seleções de carga no QA-ES começando em 10 Ω, depois de 25 Ω até 2500 Ω aumentando em incrementos de 25 Ω e 2500 Ω até 5200 Ω, aumentando em incrementos de 100 Ω. Os testes como as cargas de impedância alta podem parecer desnecessários, mas eles simulam as condições da vida real.

Por exemplo, quando um órgão está protegido por uma solução de glucose, a resistência torna-se muito alta. Por isso, os testes com cargas de impedância elevadas não são somente necessários mas essenciais. As cargas podem ser testadas em ordem crescente ou decrescente.

### **Saída de potência versus definição**

A norma ANSI/AAMI/IEC 60601-2-2: 2006 também requer que a saída de potência seja mostrada relativamente à definição do controle de saída em uma carga especificada. Esse é geralmente o valor nominal para o qual a potência alcança seu máximo (Figura 8).

Os testes da saída de potência é um requisito nos protocolos de manutenção preventiva do fabricante, e pode ser facilmente alcançado usando a automação de testes do QA-ES. Por que este teste requer ajustes da definição de potência da ESU para cada etapa, demora mais tempo do que um teste de distribuição da potência. Contudo, usar o pedal interno do QA-ES para controlar a ESU continua sendo muito cômodo.

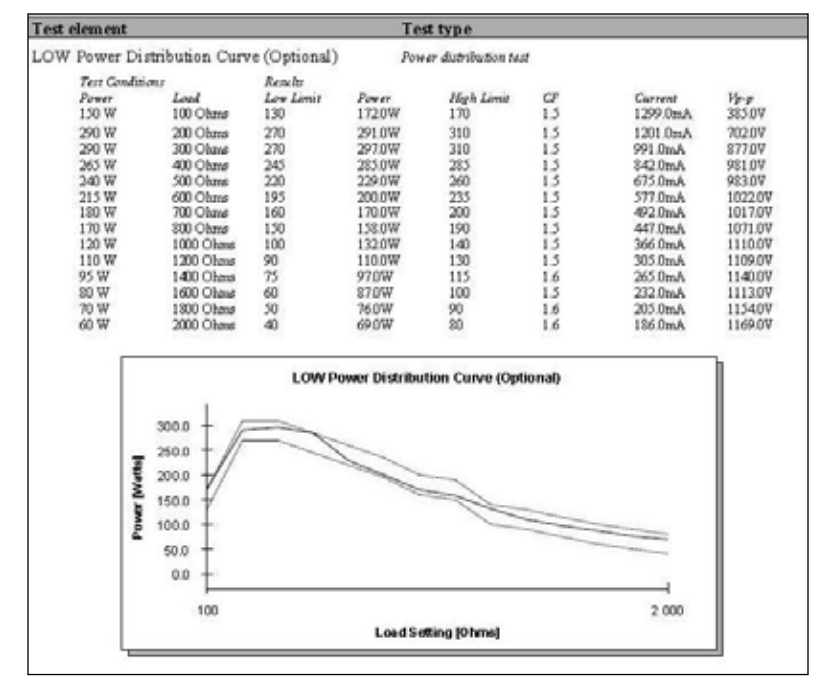

**Figura 7:** Curva de distribuição de potência.

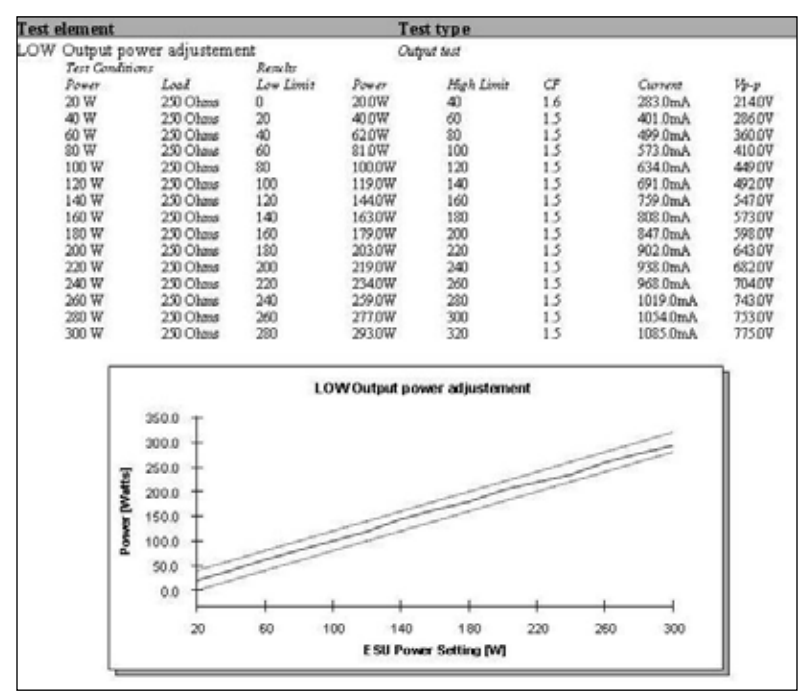

**Figura 8:** Gráfico de saída de potência.

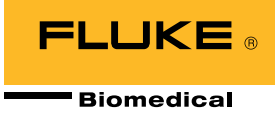

### **Medir corrente de vazamento de alta frequência**

A medição da corrente de vazamento de alta frequência (HF) é uma norma na maioria dos procedimentos de teste. Isso também p ode ser efetuado com o software QA-ES automatizado Ansur. A capacidade para carregar diagramas e instruções personalizadas permite a visualização de testes e a dependência mínima em recursos de treinamento. Os limites são definidos facilmente para corresponderem às especificações da ESU e procedimento de teste (Figura 9).

Para saídas monopolares, são recomendados 100 mA. Caso contrário, use a tabela especial descrita na norma. Um limite inferior é aplicável para saídas bipolares (geralmente 50 mA a 70 mA) mas a norma defina uma fórmula baseada na potência máxima para um determinado modo bipolar. Contudo, ele não deve exceder um porcento da potência nominal convertida em corrente através da resistência da medição (carga). Esta fórmula está incluída no software de automação Ansur do QA-ES.

Conforme a norma, as correntes de vazamento de HF são medidas usando uma carga de 200 Ω. Quando testar uma ESU com placa neutra aterrada de HF, é precisa uma segunda carga de 200 Ω. Esta carga adicional está integrada no QA-ES. A ordem da medição é otimizada estrategicamente para reduzir a mudança de fiamento do teste intermédio, resultando em produtividade incrementada.

As instruções são mostradas em caracteres grandes no PC durante os testes para ilustrar simplesmente quais definições do eletrodo, modo e potência são usadas. Uma tela semelhante aparece aquando da medição de uma curva de distribuição da potência ou de uma saída da potência.

### **Medir corrente de vazamento de baixa frequência**

Os protocolos para teste da corrente de baixa frequência (LF) variam, dependendo da marca e do modelo do dispositivo ESU. Os analisadores de segurança elétrica a seguir incluem um teste automático de segurança elétrica no protocolo:

- Fluke Biomedical ESA615
- Fluke Biomedical ESA620
- Fluke Biomedical ESA612

O protocolo do teste automático de segurança elétrica permite que o usuário obtenha um relatório e arquivo de resultado de teste específico de modelo simples por ESU, incluindo:

- Inspeção visual
- Teste da função de REM/ARM
- Análise do desempenho
- Corrente de vazamento de HF
- Corrente de vazamento de baixa frequência

#### Test 1 according to figure 102

Test setup in compliance with IEC 601.2.2, sec 19.101a, test 1, fig 102 and sec. 19.102. (Adopted by ANSII/AAMI HF18-1993). show me...

#### Test 2 according to figure 103

Test setup in compliance with IEC 601.2.2, sec 19.101a, test 2, fig 103 and sec. 19.102. (Adopted by ANSII/AAMI HF18-1993).

show me

# **HF Isolated Equipment**

**Active Electrodes** 

Active electrode test setup in compliance with IEC 601.2.2, sec 19.101b, fig 104 and sec. 19.102. (Adopted by ANSII/AAMI HF18-1993).

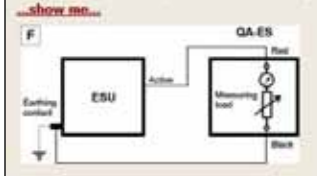

#### **Neutral Electrodes**

Neutral electrode test setup in compliance with IEC 601.2.2, sec 19.101b, fig 104 and sec. 19.102. (Adopted by ANSII/AAMI HF18-1993). show me.

**Figura 9:** Corrente de vazamento de alta frequência.

Após a criação, o documento pode ser vinculado no CMMS/sistema de banco de dados do usuário. Começando uma atribuição do trabalho criada no CMMS/banco de dados, o modelo de teste da ESU criada do Ansur é lançado automaticamente. As informações de DUT preenchem os campos apropriados no modelo, e o guia de teste automatizado inicial é exibido com instruções sobre como proceder.

Após o teste ser efetuado, o software cria automaticamente um link entre os resultados e o CMMS/ banco de dados. O status do teste global (Passagem/ Falha) pode ser visualizado no CMMS/banco de dados e usado para fechar automaticamente a atribuição do trabalho original (assumindo que o resultado do teste global foi Passagem).

Do mesmo modo, um status de teste global de Falha pode acionar o CMMS/banco de dados para extrair os resultados do teste falhado a partir do arquivo de resultados do teste de Ansur. Ele usará, então, essas informações para abrir automaticamente uma nova atribuição do trabalho e preencher os campos de atribuição do trabalho para "problema relatado."

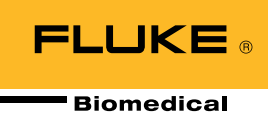

### **Saída de voltagem pico-para-pico**

Quando usar um transformador de corrente, o sinal de RF é convertido em uma voltagem baixa para ser medido. Esta voltagem é uma imagem da corrente e não da voltagem da saída de HF gerada pela ESU. O QA-ES mede diretamente a voltagem pico-para-pico. Esta medição é útil aquando da resolução de problemas em uma ESU, pois algumas ESUs requerem uma medição de voltagem com frequência baixa, que não pode ser obtida usando um transformador de corrente. Essas bobinas possuem uma resposta de frequência baixa em cerca de 40 kHz. O QA-ES pode manusear essa medição.

### **Resumo**

O plug-in QA-ES do Ansur, suportado no software Ansur, fornece acesos remoto a todas as funcionalidades do analisador eletrocirúrgico elétrico QA-ES. Um elemento de teste exclusivo QA-ES do Ansur está disponível para cada uma das medições di analisador eletrocirúrgico elétrico do QA-ES.

O software QA-ES automatizado do Ansur otimiza a manutenção preventiva da ESU e permite que os usuários aumentam a produtividade com as funções a seguir:

- Modelos de teste detalhados incluindo imagens, diagramas e hiper-links
- Funcionalidades de automação de teste do Ansur fáceis de usar, incluindo:
	- Listas de verificação e mensagens do usuário
	- Potência de saída, corrente, voltagem pico-parapico e medições do fator de topo
	- Correntes de vazamento de baixa frequência incluídas quando do uso de uma automação compatível com os analisadores de segurança elétrica da Fluke Biomedical
	- As medições são capturadas e comparadas automaticamente para os limites especificados para reduzir o erro humano
	- Relatórios completos gerados automaticamente

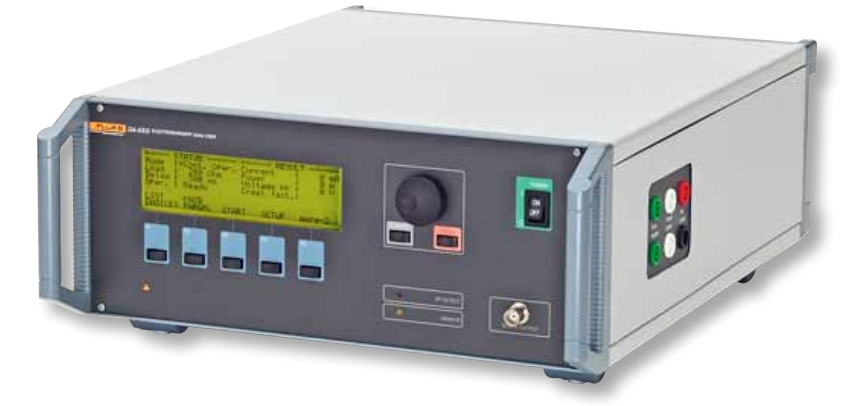

## **Sobre o analisador eletrocirúrgico QA-ES**

O analisador eletrocirúrgico QA-ES é o testador da ESU em que você pode confiar para completar a manutenção preventiva e os testes de segurança da ESU para testar todas as funções críticas.

Para obter mais informações sobre a unidade eletrocirúrgica QA-ES, o software de automação de teste Ansur ou outro equipamento de teste médico mencionado neste documento, clique aqui ou visite flukebiomedical.com.

### Fluke Biomedical.

*Melhores produtos. Mais opções. Uma companhia.*

Fluke Biomedical

6045 Cochran Road Cleveland, OH 44139-3303 U.S.A.

Para obter mais informações, contate-nos através de: (800) 850-4608 ou Fax (440) 349-2307 E-mail: sales@flukebiomedical.com Acesso da Web: www.flukebiomedical.com

©2013 Fluke Biomedical. Especificações sujeitas a alterações sem aviso prévio. Impresso nos EUA 11/2013 6001967A\_PT-BR

As modificações neste documento não são permitidas sem autorização escrita da Fluke Corporation.